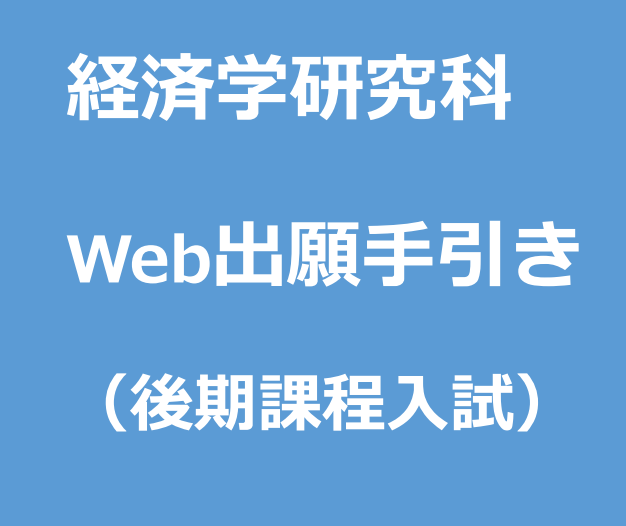

**【注意】**

**Web出願システムは、入力開始から180分以上経過すると、自動的にタイムアウトになる ため、入力開始から選考料の納入まで、180分以内に終える必要があります。 一時保存はできませんので、入試要項や本手引きで出願の必要な情報・データ等を確認し てから、入力を開始してください。**

# Step1 出願情報の登録・選考料納入 スカリスト スカリスト

#### **①試験選択** ⑤<br>登録完了  $\circledcirc$ 。<br>選考料<br>支払方法選択 民 П 。<br>個人情報登録 Q  $\boldsymbol{\nabla}$  $\mathbf G$ 試験選択 。<br>登録内容確認

#### 式験選択

以下の内容を入力して、「次へ」ボタンをクリックして下さい。[必須]欄については、必ず入力してください。 ※入力開始から180分以上経過すると、自動的にタイムアウトになります。一時保存はできませんので、出願する研究科の入力の手引きで必要な情報を準備してから出願を始めてください。

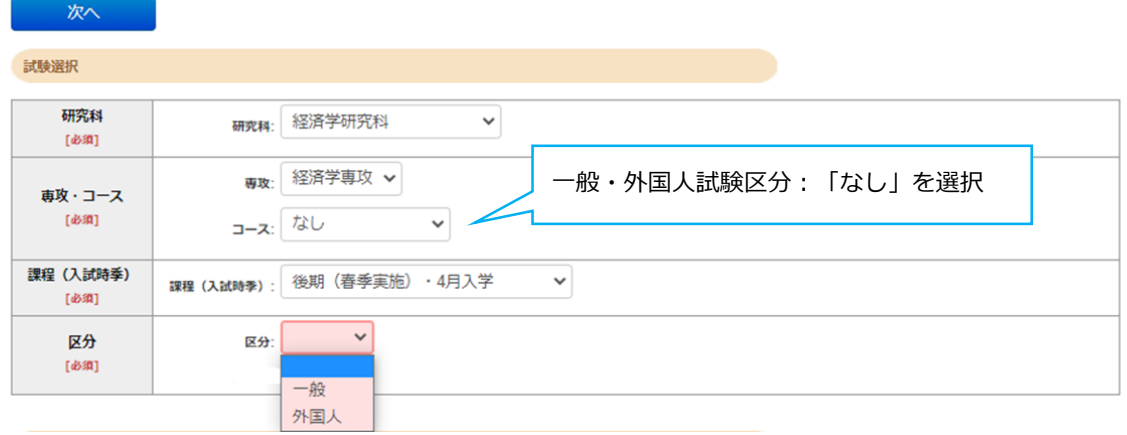

#### 英語資格

出願書類に証明書の提出を求められている研究科の「試験区分」で受験される方は必ず入力してください。 (入試要項で指示のない「試験区分で」受験 される方は入力不要です。)

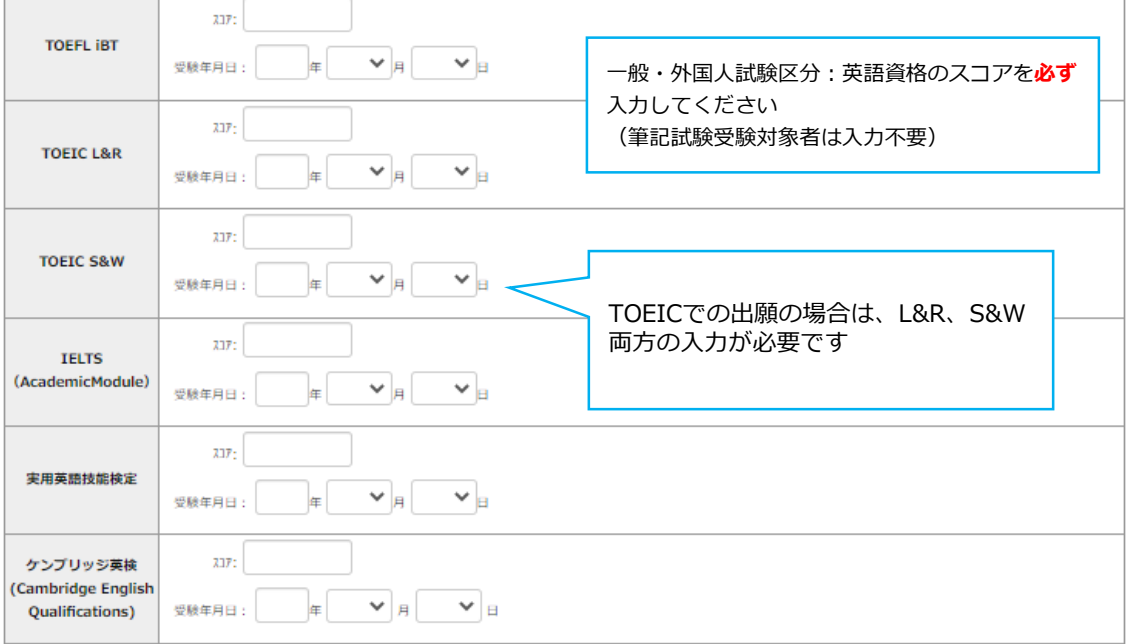

次へ

## **①試験選択(確認画面)**

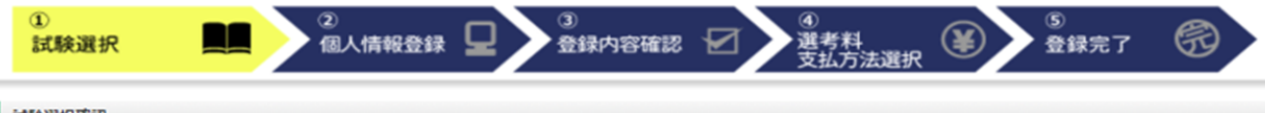

#### 試験選択確認

#### 以下の内容を確認して、「次へ」ボタンをクリックして下さい。

展る 次へ

### **MARKER**

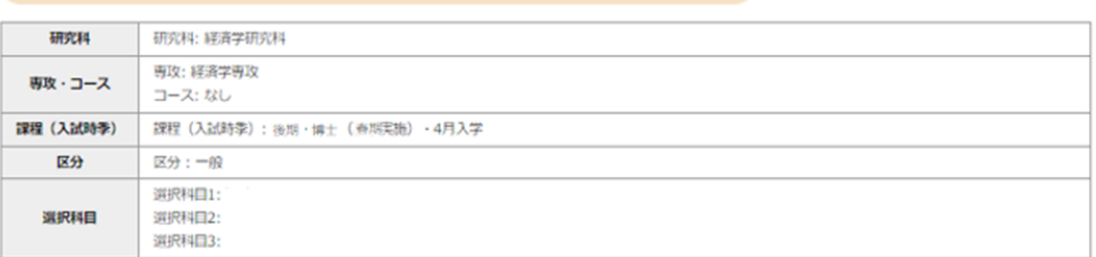

#### 英語資格

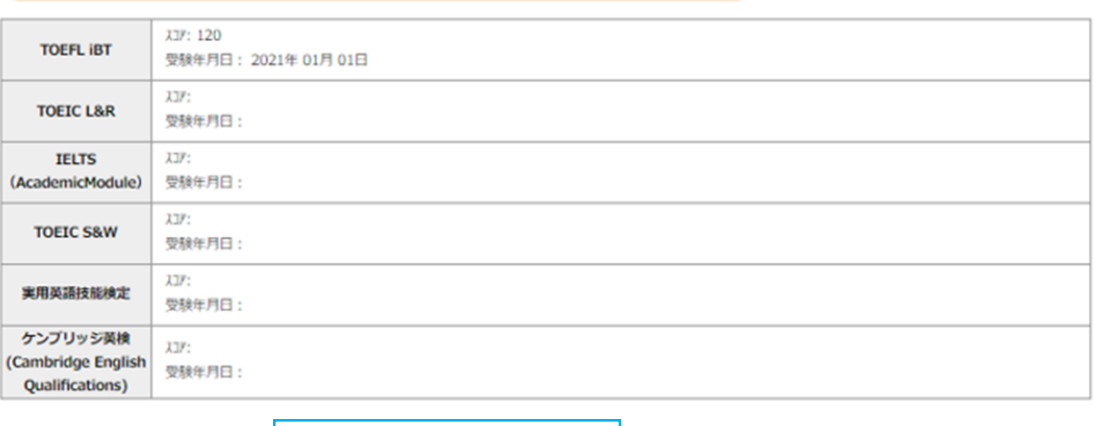

入力内容を確認して、次へ戻る 次へ

### **②個人情報登録(個人情報取扱いについて)**

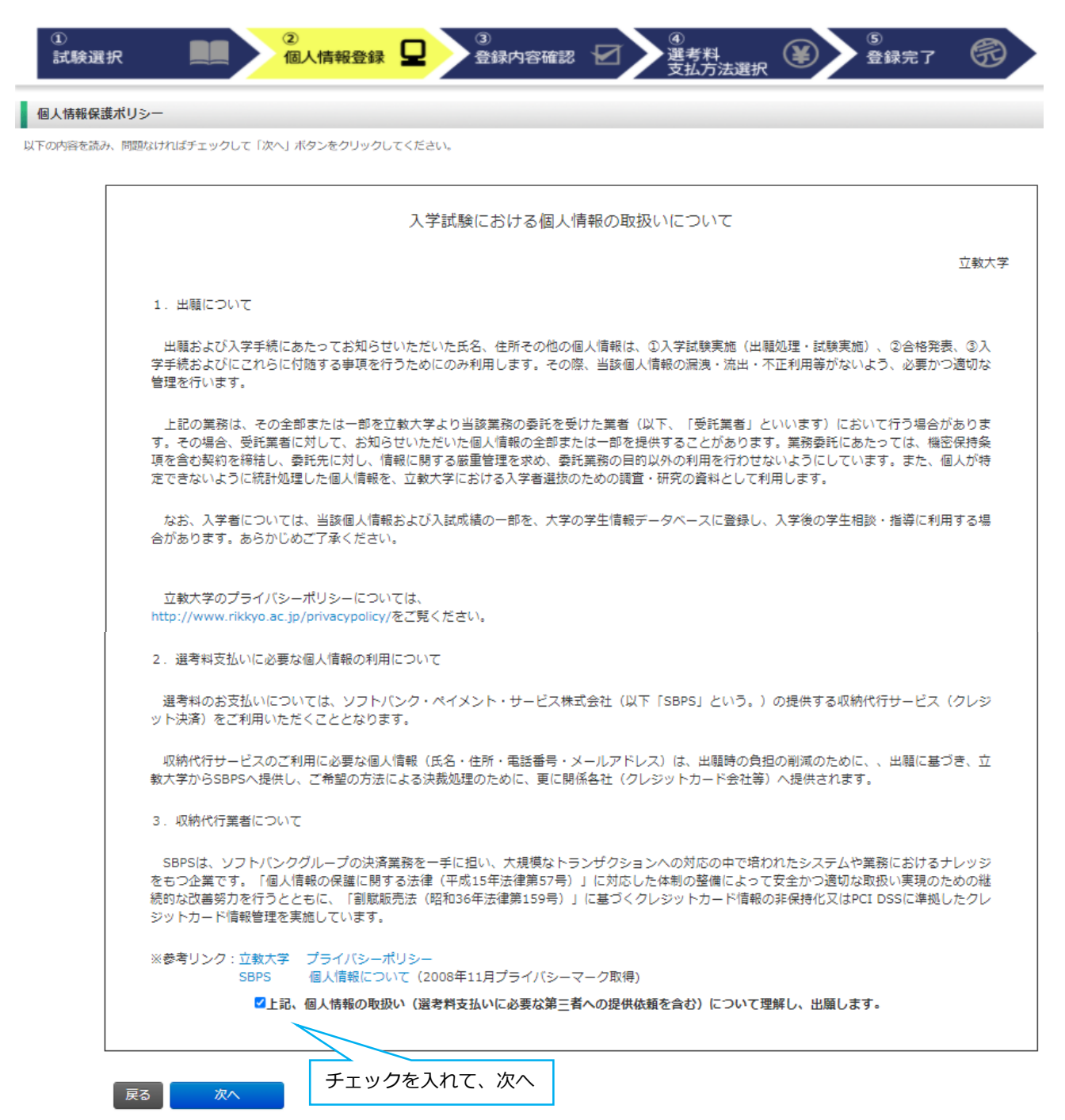

## **②個人情報登録(志願者情報)**

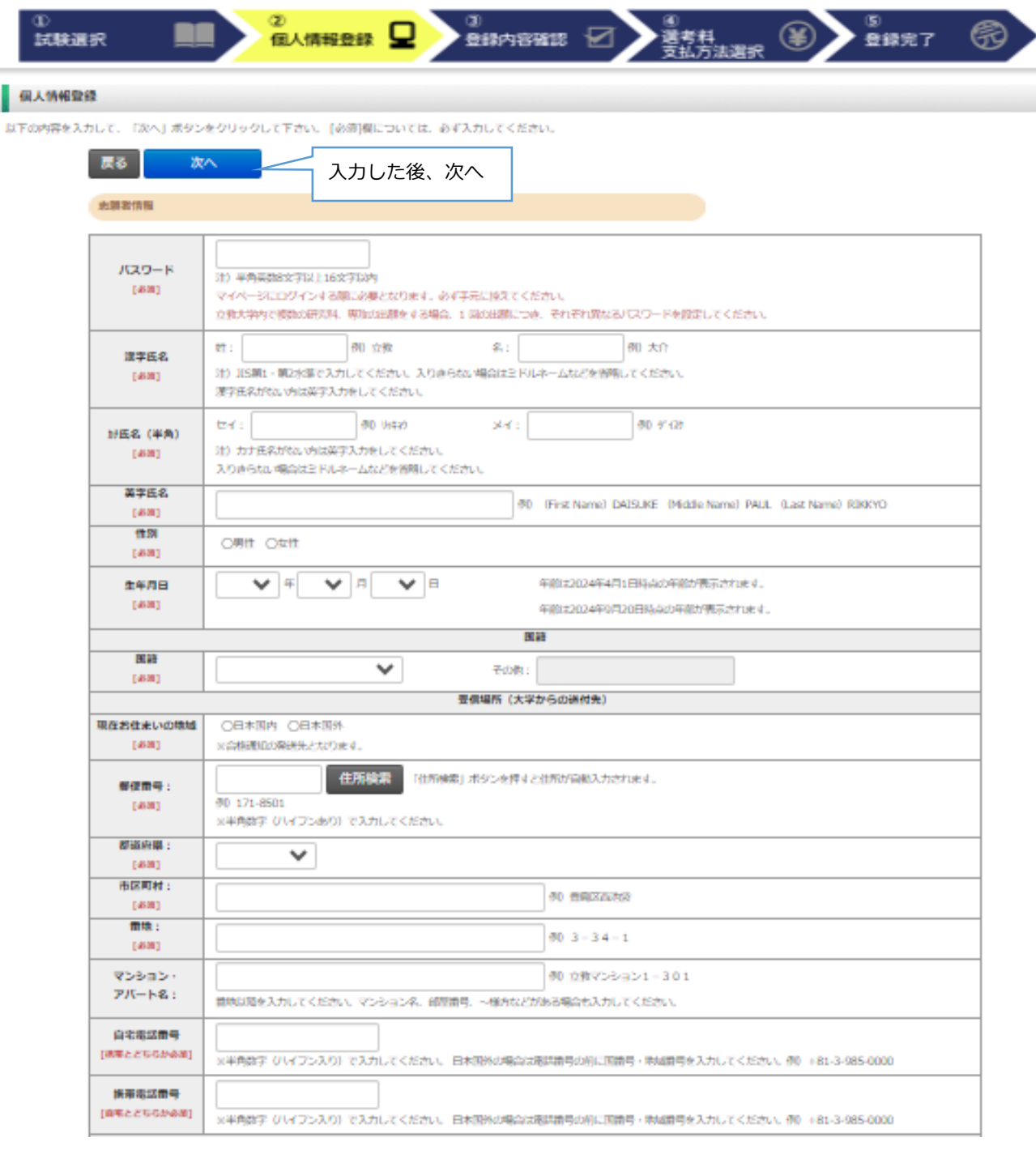

## **②個人情報登録(メールアドレス・顔写真)**

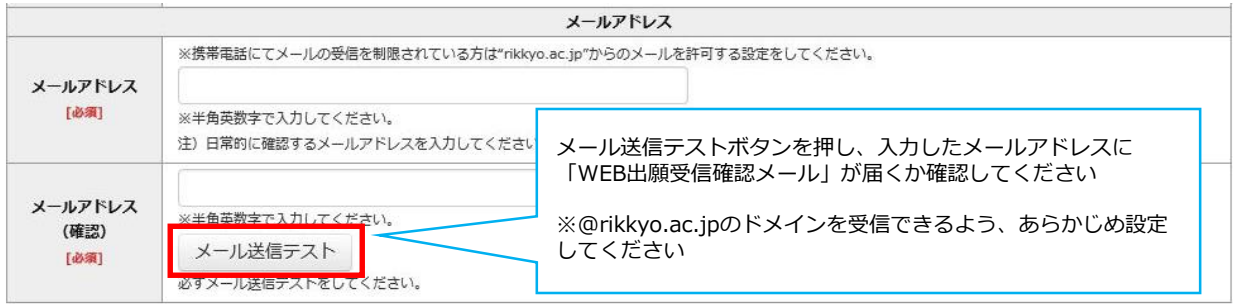

顔写真

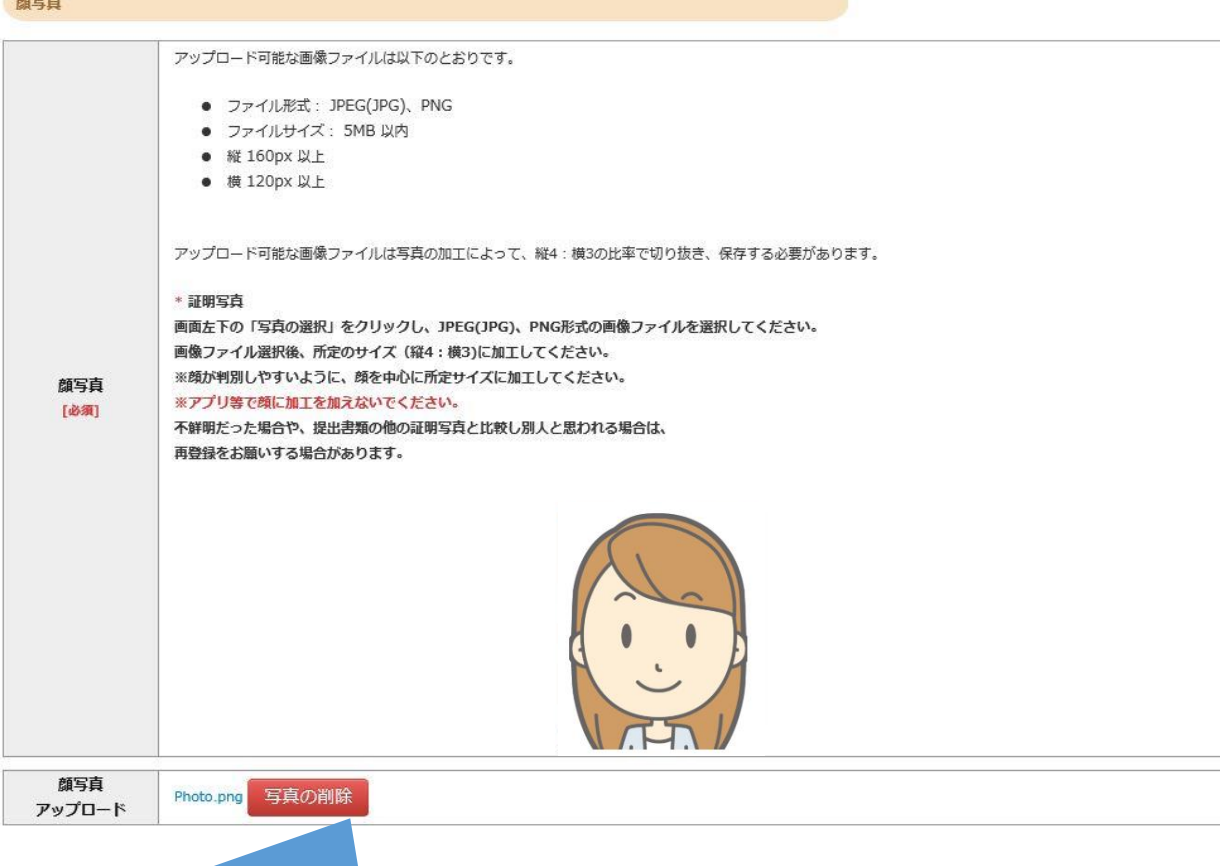

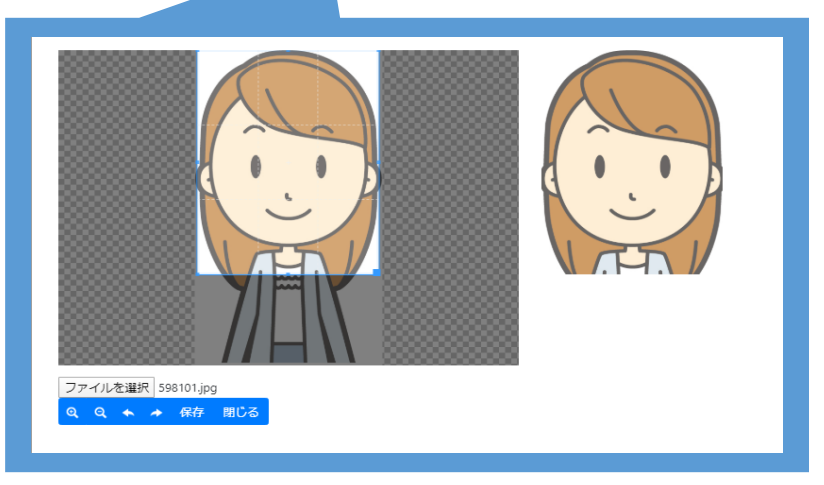

- ①「ファイルを選択」をクリック
- ② 写真データを選択
- ③ 顔が中心になるよう調整
- ④「保存」ボタンをクリック

### **②個人情報登録(学校歴1・学校歴2)**

#### 学校歴 1 (立教大学在籍有無)

「立教大学在籍有無」で「無」以外を選択された方は学部・大学院のいずれか、または両方の学生番号を入力してください。

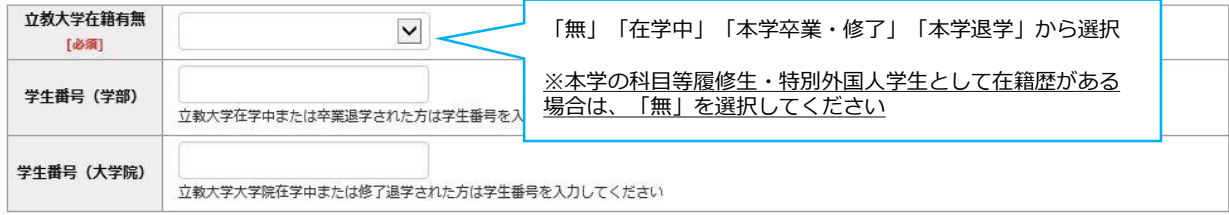

#### 学校歴 2 (最終学歴)

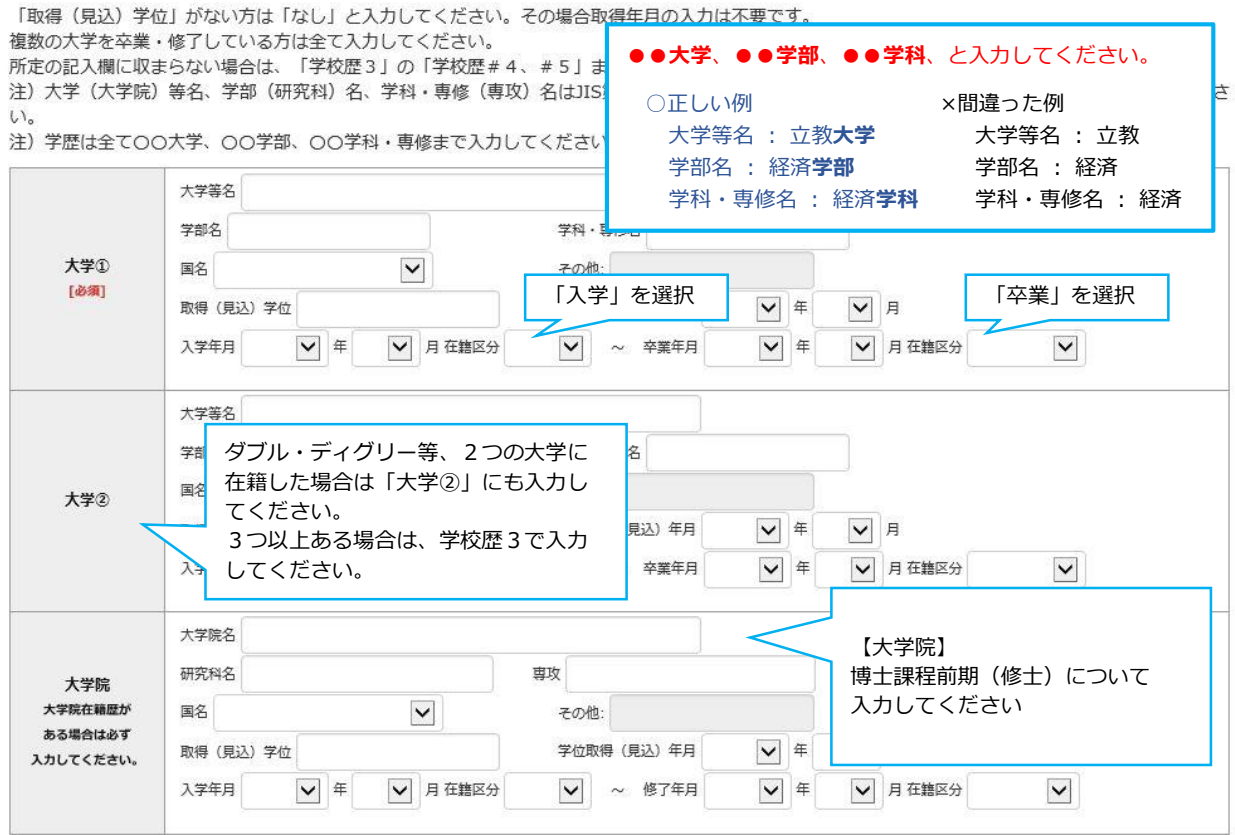

### **②個人情報登録(学校歴3その他の学歴)**

#### 学校歴 3 (その他の学歴〈小学校~高校、その他〉)

注) 学校名はJIS第1·第2水準で入力してください。漢字名がない場合は英字入力をしてください。

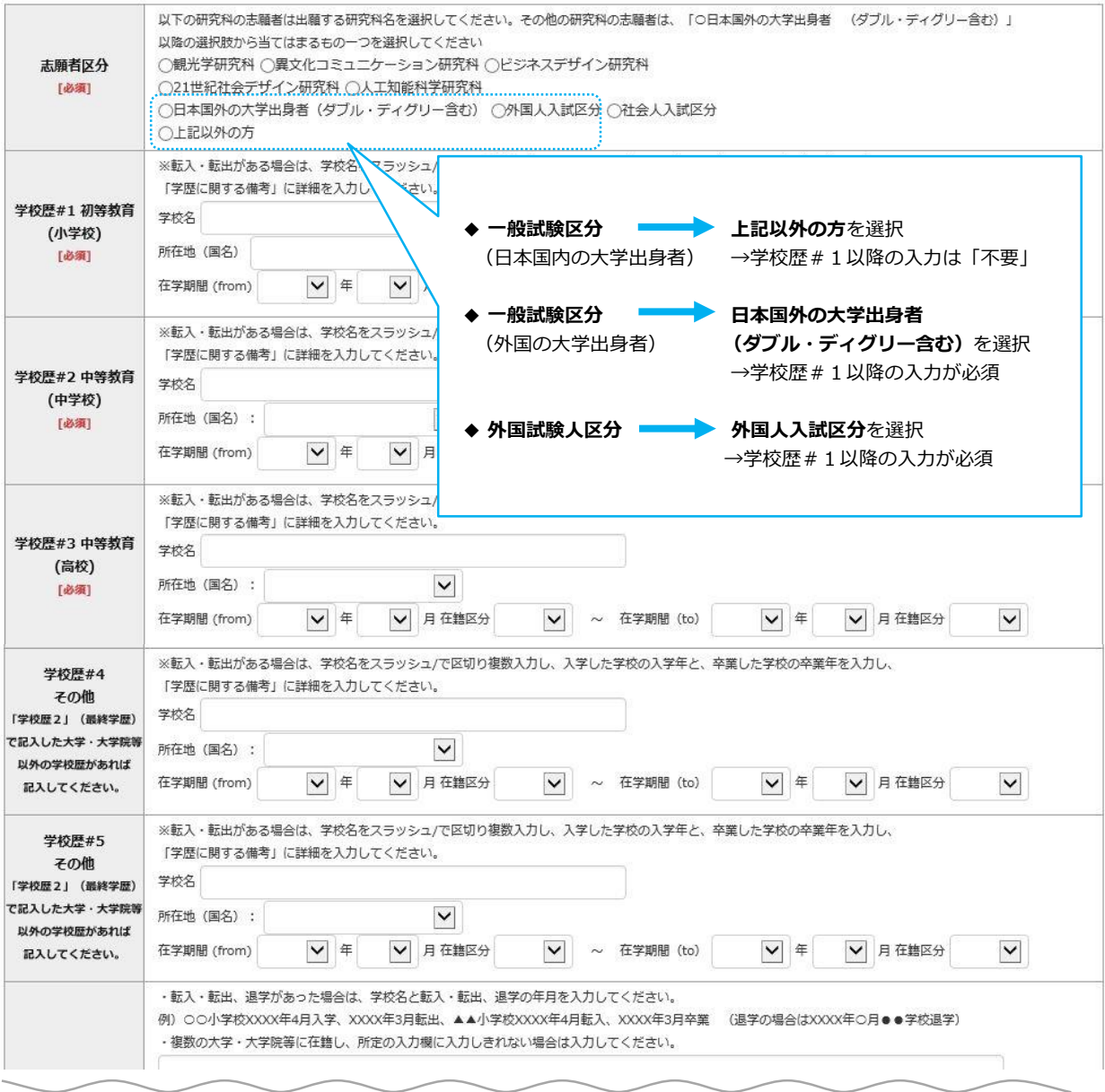

学歴に関する 備考

### **②個人情報登録(職歴・研究業績)**

#### 職歴·免許·資格

「職歴」は新しい順に入力してください。

※文学研究科、コミュニティ福祉学研究科、ビジネスデザイン研究科、21世紀社会デザイン研究科志願者は、社会的実践活動を含む。

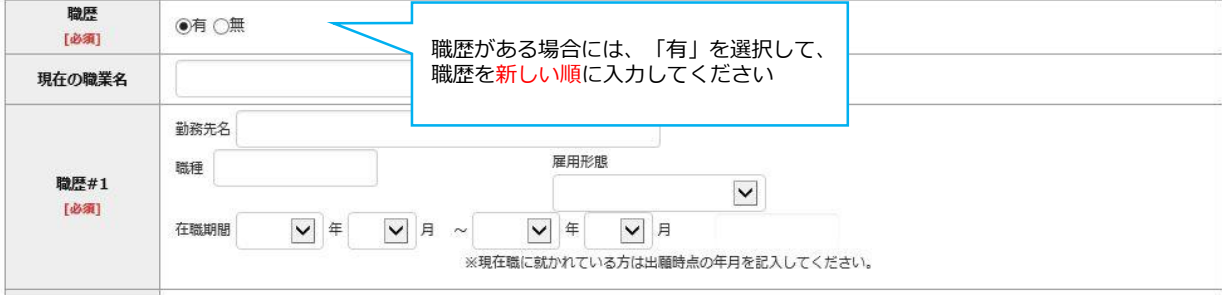

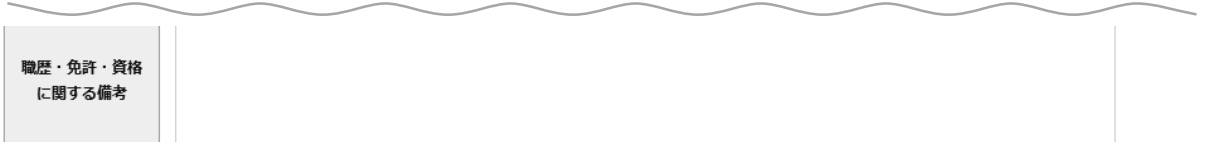

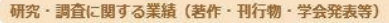

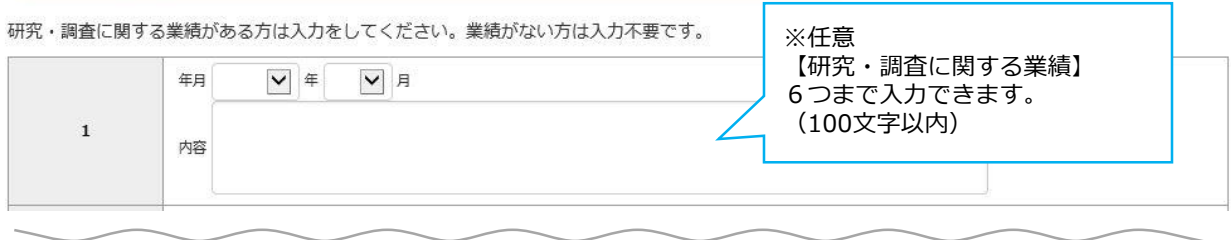

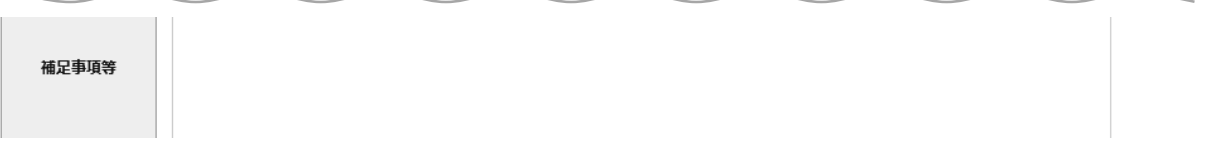

### **③登録内容確認**

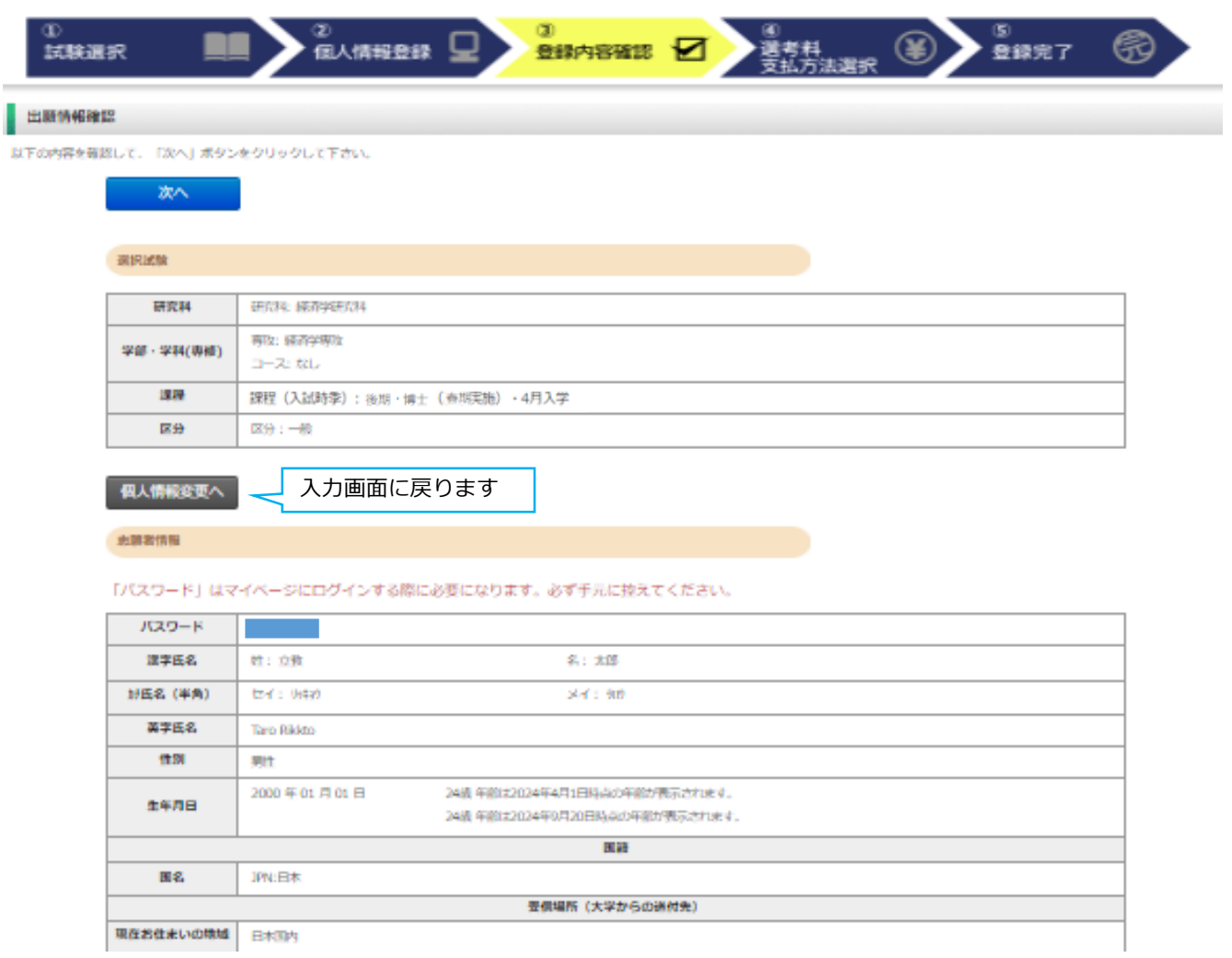

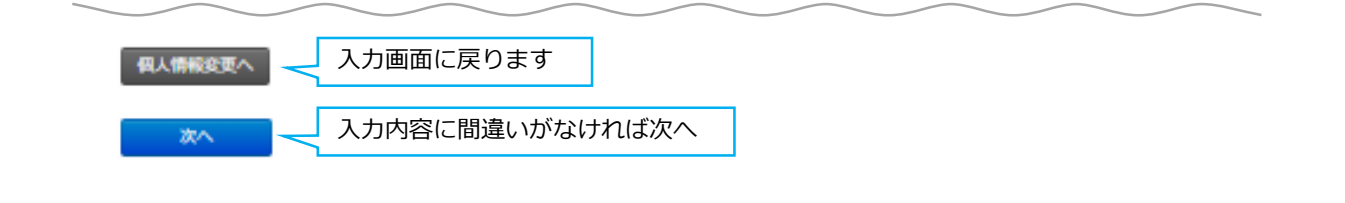

### **④選考料支払方法選択**

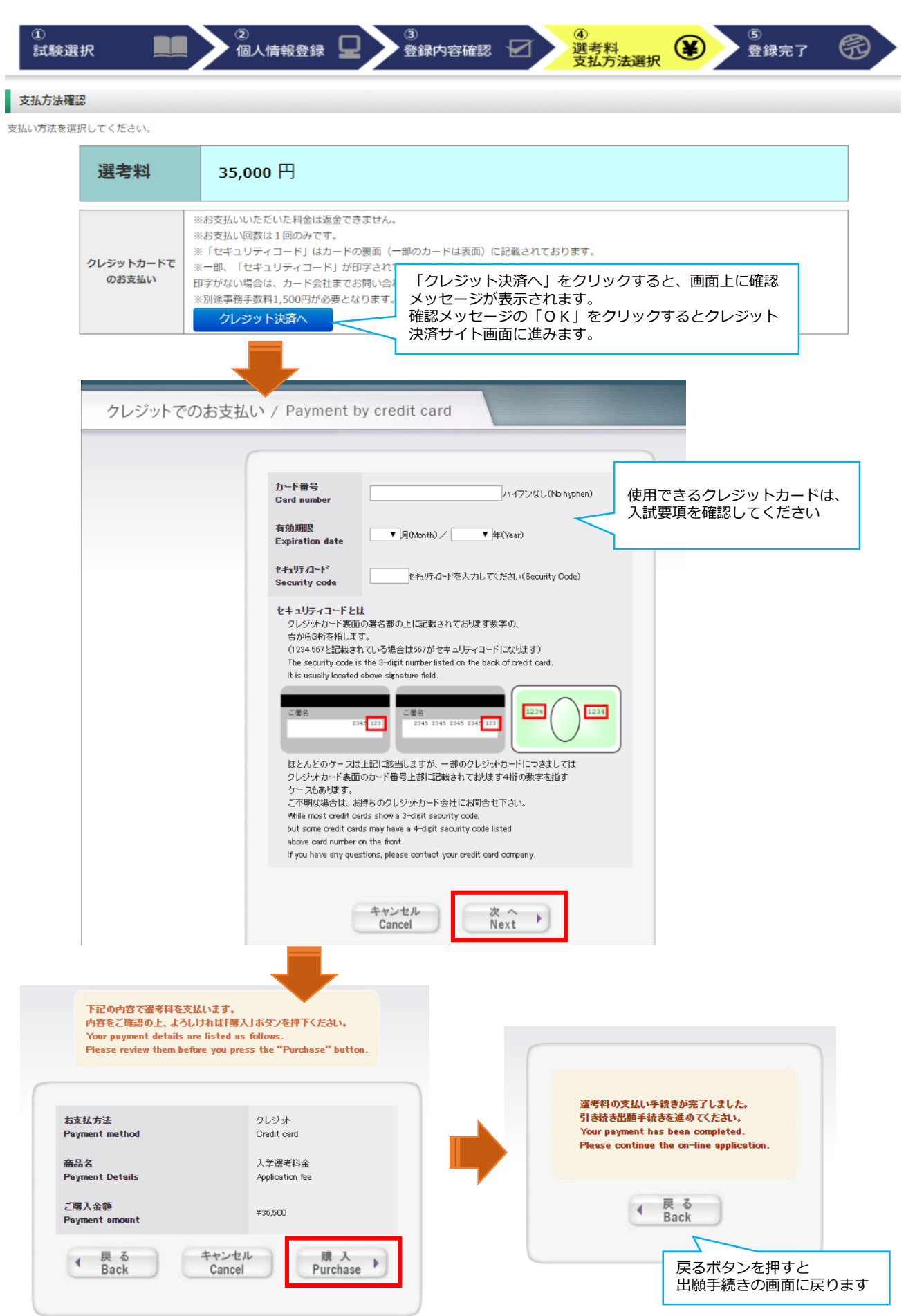

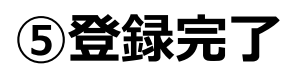

出願

出願情報の登録ありがとうございました。<br>|<u>|||原頁手術売さ(はまだ完了していません。</u><br>「出願登録完了」ボタンを押し、入試要項にしたがい<u>「出願書類」を郵送またはマイページからアップロードしてください。</u><br>出願書類の郵送またはアップロードを忘れるとWEB出願手続きは無効になり、出願したことにはなりません。

#### 8338887731

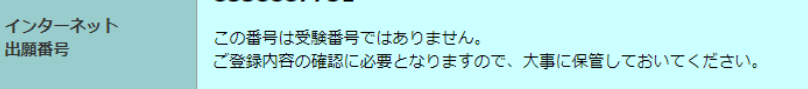

#### 支払方法

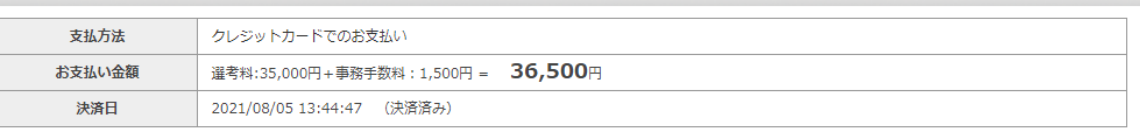

**出願情報の登録は終了ですが、出願手続きはまだ完了していません。**

**必ず「マイページ」にアクセスして、出願書類をPDF形式でアップロード してください。(次のページから確認してください。)**

### Step2 出願書類のアップロード コンピュー 出願期間内

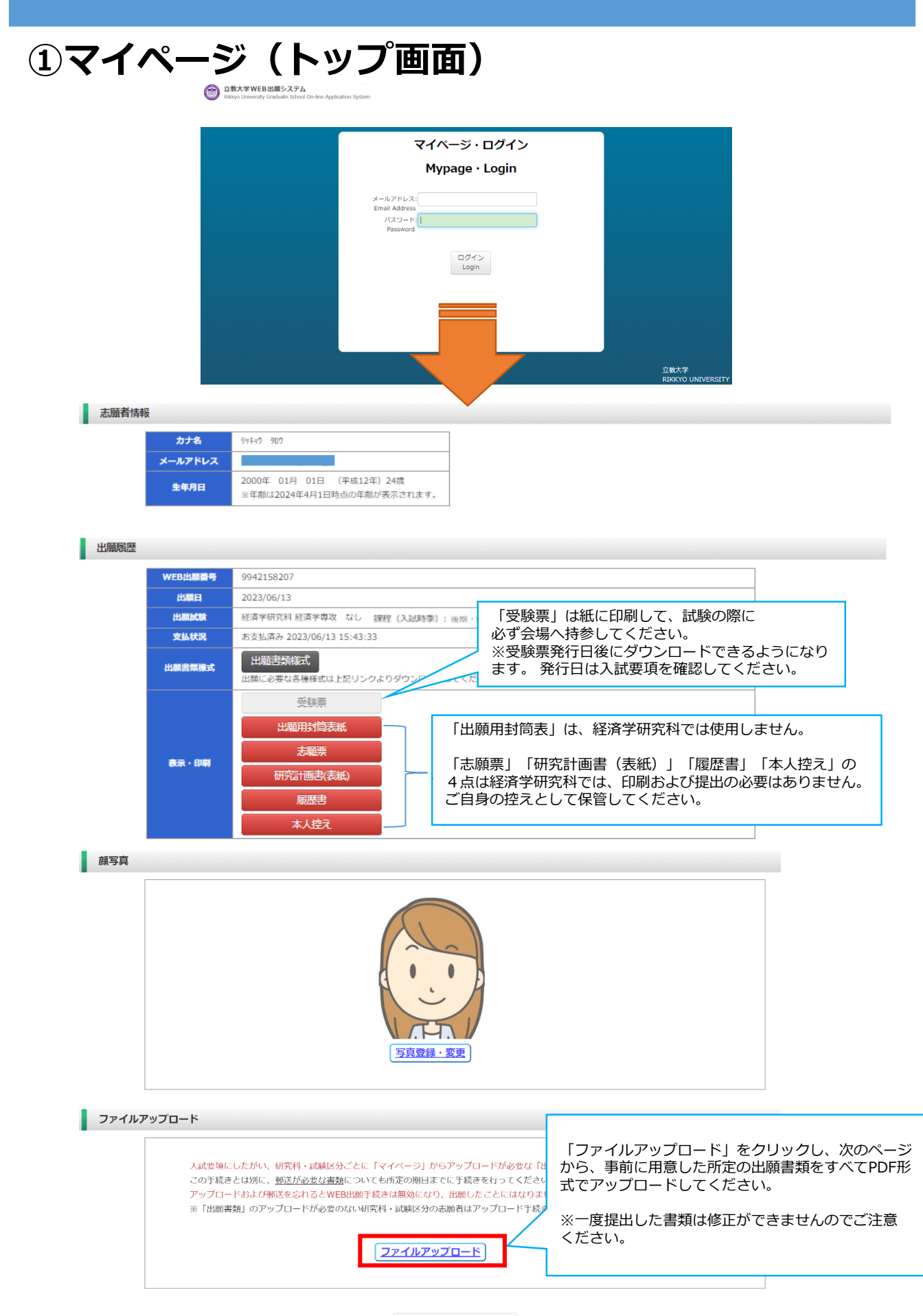

## **②マイページ(ファイルアップロード)**

#### ファイルアップロード

出願書類をアップロードする際の注意事項

- HAMAD系にアッシュニュッ。<br>・「ファイル選択」ボタンから、アップロードする出願書類を選択してください。この際、出願書類名称が入試要項の記載と同一であるか必ず確認してください。
- · 1ファイルあたり8MBを超えるものはアップロードできません。
- ・ファイルアップロード手順 (必ずご確認ください)
- 「ファイルを選択1から提出するファイルを選ぶ→アップロードポタンを押してアップロードする→「確定1ポタンを押して提出する→ステータスが「アップロード完了」となれ ば提出完了です。

※確定ポタンを押さないと提出したことにならず、出願受付ができませんのでご注意ください。

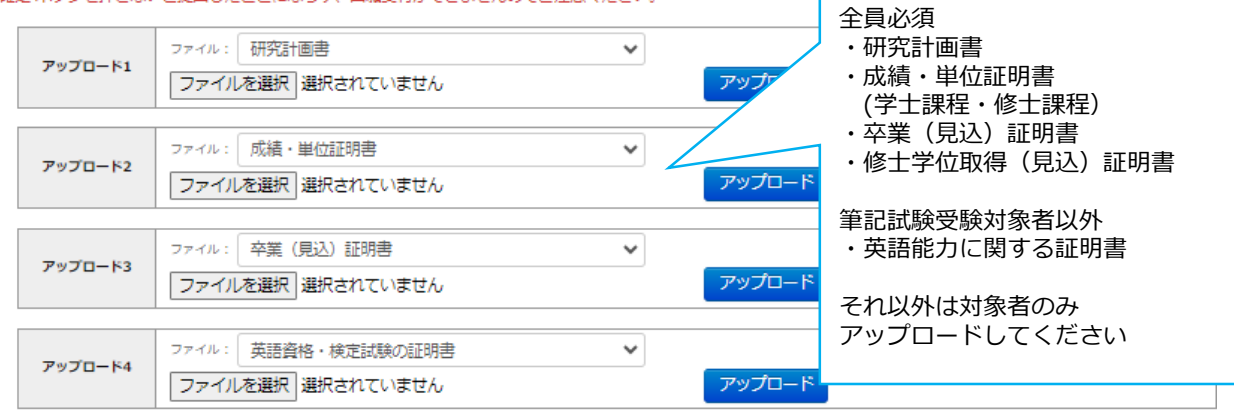

### ◎アップロード書類・プルダウンメニュー対応表

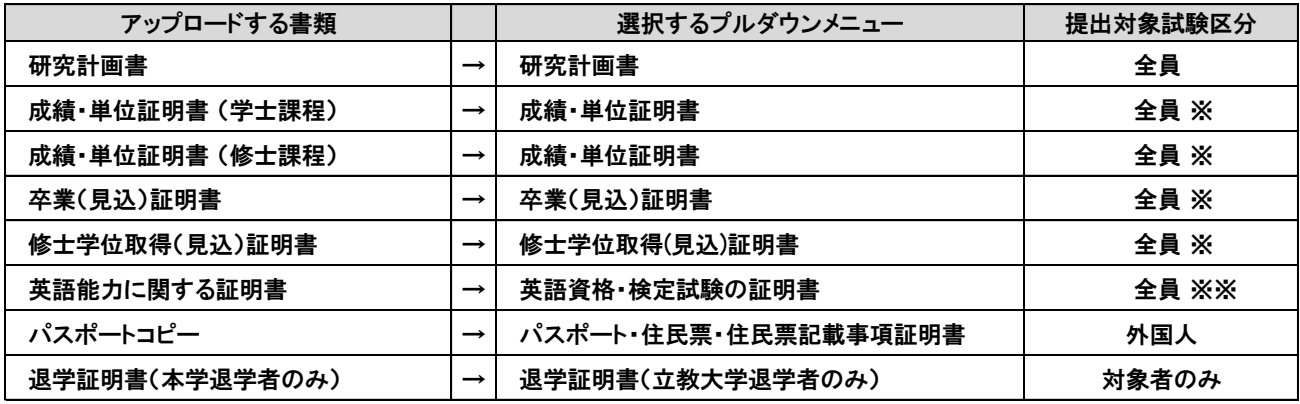

※本学卒業・修了(見込)分は提出不要

※※筆記試験受験対象者は提出不要

【出願書類アップロードに関する注意事項】

◎同一種類の書類が複数ページに及ぶ場合は、必ず一つのPDFファイルに まとめてアップロードしてください。

◎ダブル・ディグリーの方は、両方の大学の「成績・単位証明書」、 「卒業(見込)証明書)」をそれぞれ一つのPDFファイルにまとめて アップロードしてください。

◎「英語能力に関する証明書」を複数申請する場合は、必ず一つのPDF ファイルにまとめてアップロードしてください。

### **③マイページ(ファイルアップロード手順)**

① 提出するファイル名をプルダウンから選びます。

「ファイルを選択」ボタンをクリックして、該当する書類データを選択してください。「アップロード」 ボタンをクリックしてアップロードします。 ※書類データは全てPDF形式でアップロードしてください。

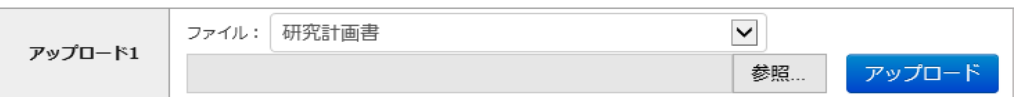

② 「確定」ボタンをクリックします。

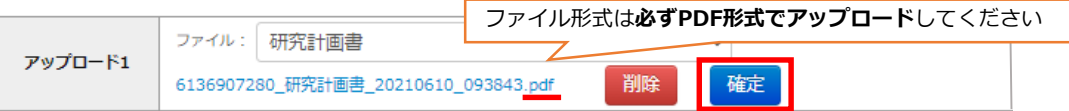

③ 必ずステータスが**「アップロード完了」**となっているか確認してください。

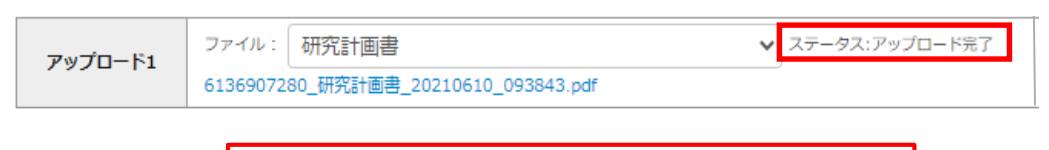

※一度提出されたデータは修正ができませんので、ご注意ください